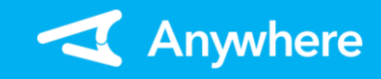

## 売上(1/2) ※お使いのアプリバージョンによって、画面表示や一部文言が異なる場合があります

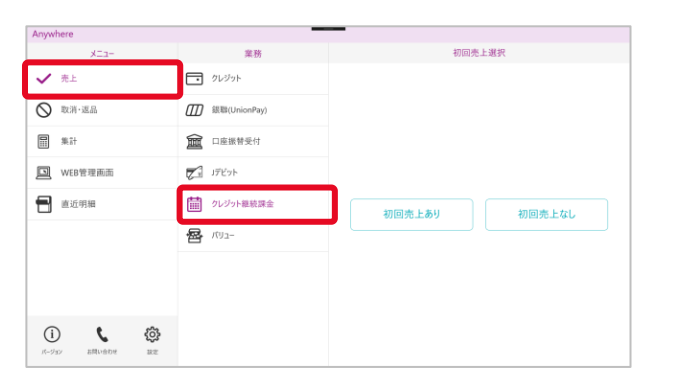

①メニューより「売上」を押下し、業務で「クレジット 継続課金」を押下する

### **業務選択**

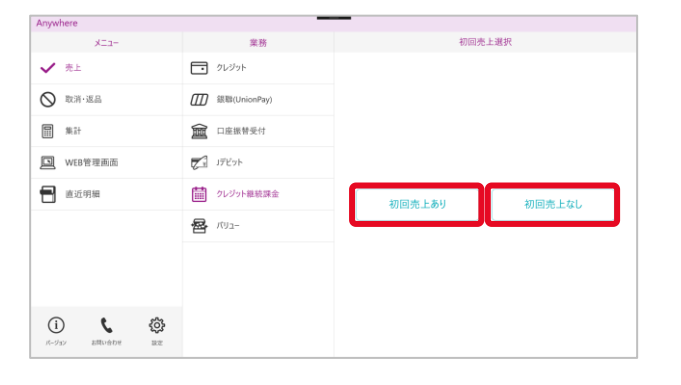

②「初回売上あり」・「初回売上なし」を選択する ※「初回売上なし」を押下すると、④の画面に遷移 します

## **支払内容入力**

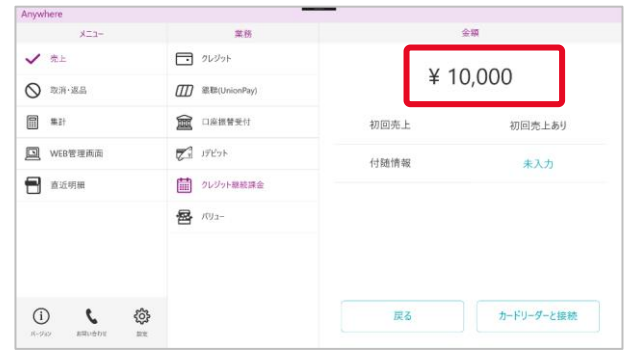

#### ③初回売上の金額を入力する ※入力可能金額は「9,999,999円」まで

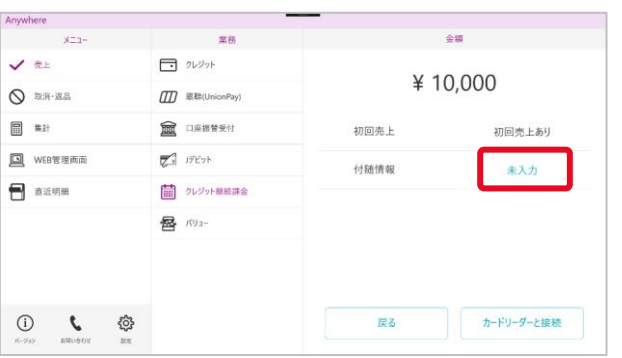

④付随情報の「未入力」を押下する

### **業務選択**

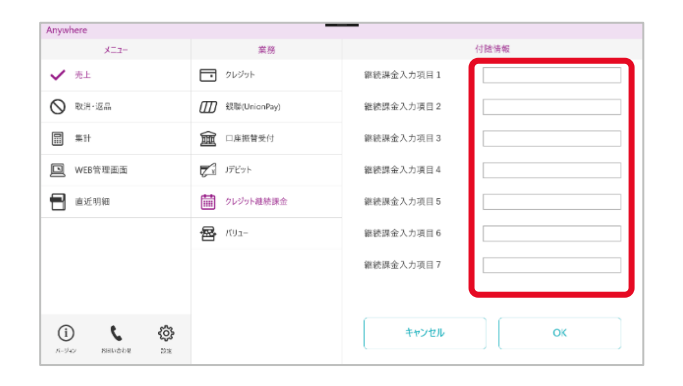

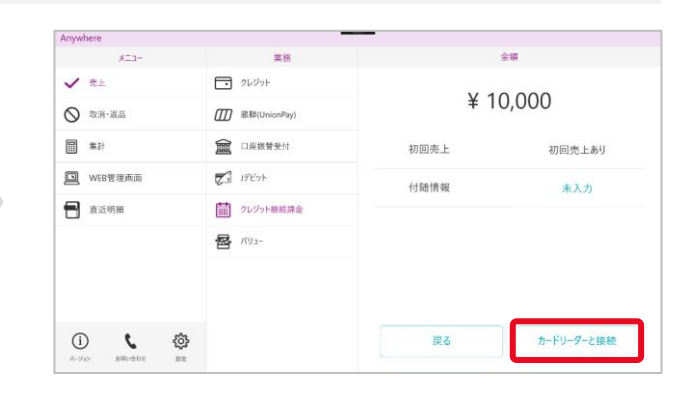

⑤任意の付随情報を入力する のの のはない の「カードリーダーと接続」を押下する

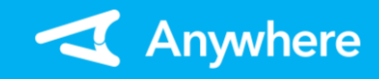

# 売上(2/2)

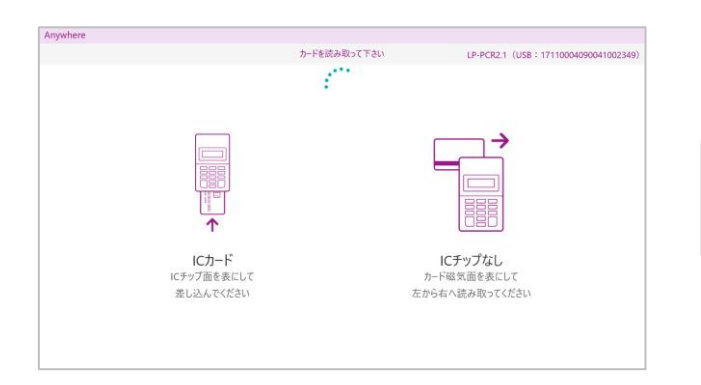

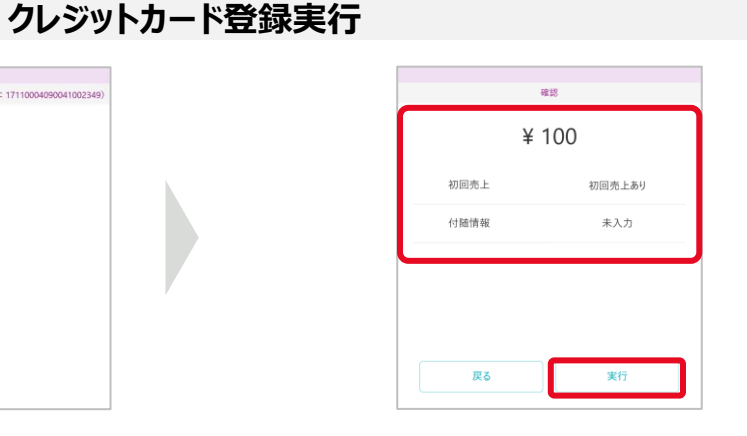

➆アプリ画面上は上記画面が表示され、 カードリーダー液晶に「カードを読み取って下さい」 と出力されたらカードリーダーでカードを読み取る

⑧取引内容を確認の上、「実行」を押下する ※初回売上なしの場合、⑪の画面に遷移します

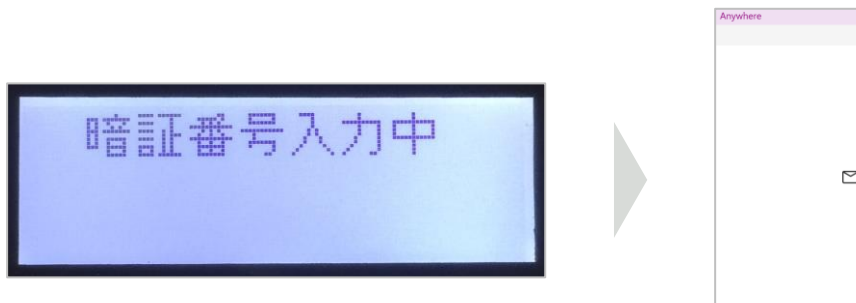

**クレジットカード登録実行**

⑨ICカードの場合、カードリーダー液晶に「暗証 番号入力中」と出力されたら、お客様に暗証 番号を入力して頂き、「実行」ボタンを押下して 頂く

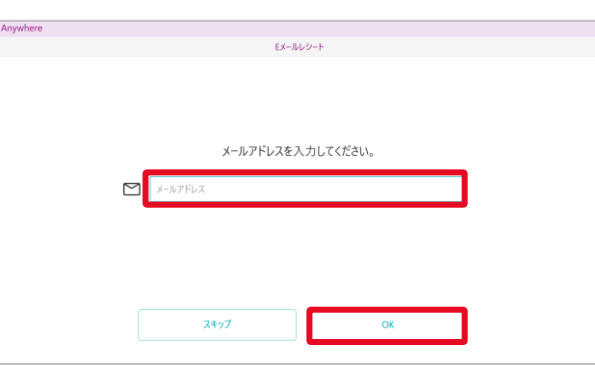

⑩Eメールレシートをご利用の場合、上記画面で レシート送付先メールアドレスを入力し、「OK」を 押下する ※「スキップ」押下でレシート発行のスキップが可能

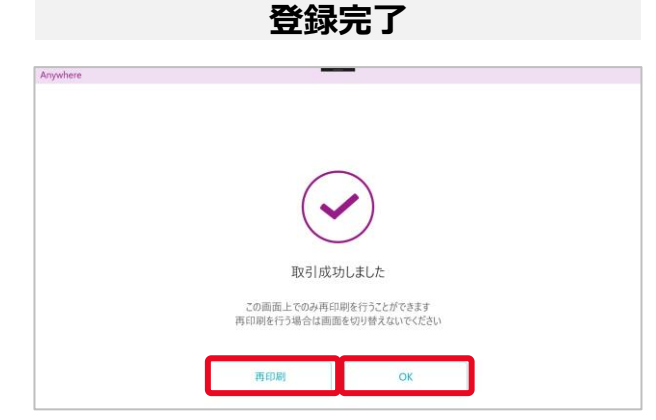

⑪登録完了

レシートを再印刷または再送信する場合は 「再印刷(または再送信)」を押下する 「OK」を押下すると、メニュー画面に遷移する

**2**

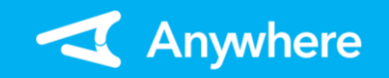

取消・返品(1/2)

※本機能で取消可能な内容は初回売上のみとなります ※カード登録内容の取消はご契約の決済代行会社へご連絡ください

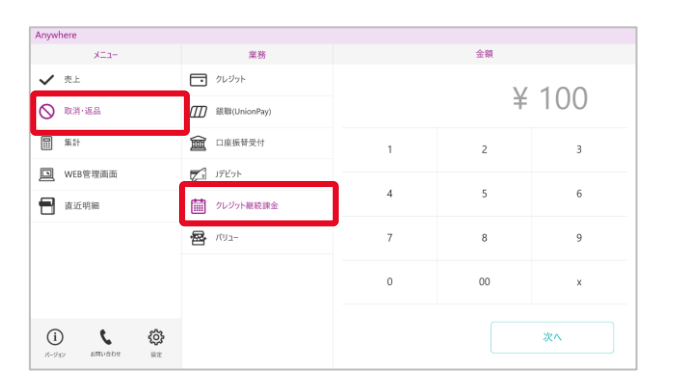

①メニューより「取消・返品」を押下し、業務で「クレ ②取消対象取引の売上金額を入力し、「次へ」を ③取消対象取引の伝票番号を入力する ジット継続課金」を押下する

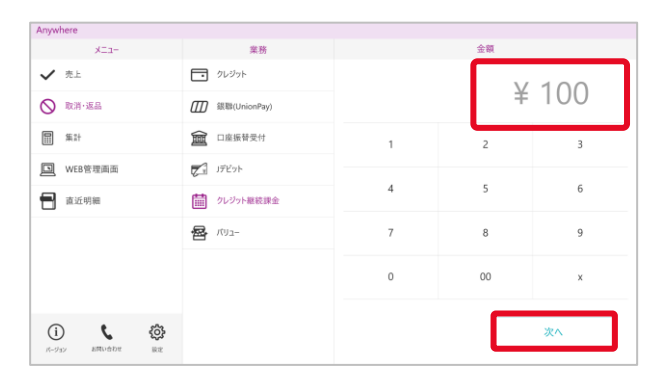

**取消・返品内容入力**

押下する

 $\sim$ m  $\sim$   $x - y$  $-20.76$  $\checkmark$  and  $\Box$  クレジット  $¥100$ **N** Rai-EA **ITTI** 銀聯(UnionPay **同** 集計 11 口座振替受付 元伝票番号 图 WEB管理画面  $\sqrt{1}$  JFEst 付随情報 未入力 **B** EXPR ■ クレジット継続課金 取消区分 and the **图** 101- $\begin{picture}(20,10) \put(0,0){\line(1,0){10}} \put(15,0){\line(1,0){10}} \put(15,0){\line(1,0){10}} \put(15,0){\line(1,0){10}} \put(15,0){\line(1,0){10}} \put(15,0){\line(1,0){10}} \put(15,0){\line(1,0){10}} \put(15,0){\line(1,0){10}} \put(15,0){\line(1,0){10}} \put(15,0){\line(1,0){10}} \put(15,0){\line(1,0){10}} \put(15,0){\line(1$ カードリーダーと接続 戻る

**取消・返品内容入力**

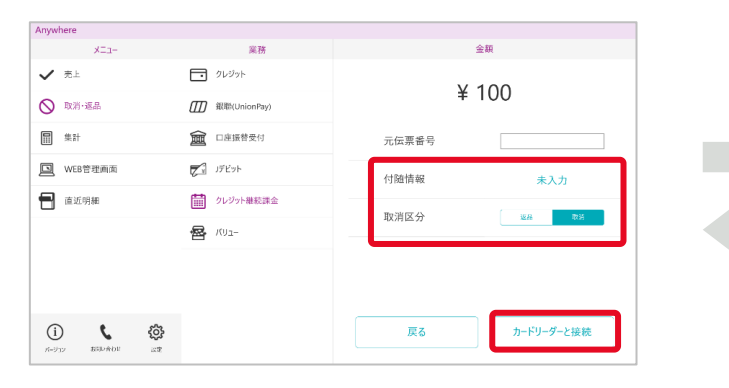

④「付随情報」へ決済当時の情報を入力する 「取消区分」(※)を選択する ※取消⇒当日の取引 返品⇒前日以前の取引

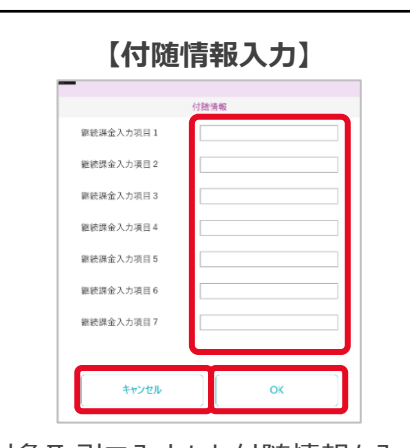

保持して支払内容入力画面へ戻る 「キャンセル」を押下すると、入力内容 を破棄して支払内容入力画面へ戻る **クレジットカード読取**

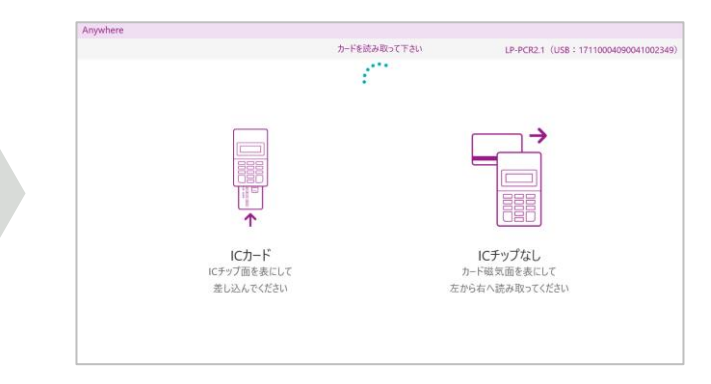

⑤アプリ画面上は上記画面が表示され、 カードリーダー液晶に「カードを読み取って下さい」 対象取引で入力した付随情報を入力 と出力されたらカードリーダーでカードを読み取る する「OK」を押下すると、入力内容を 【Windows10版】Anywhere L2 継続課金操作マニュアル(1.0.0版)

## 取消・返品(2/2)

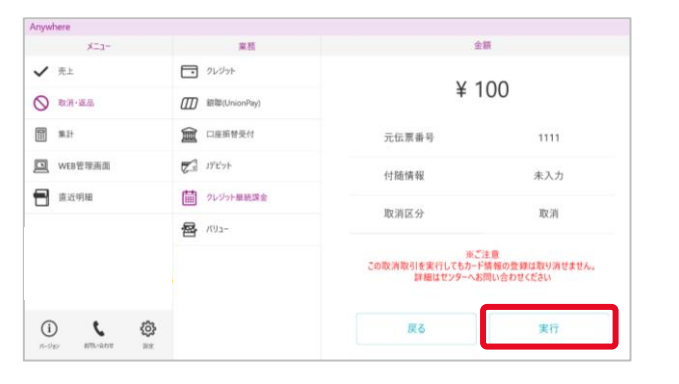

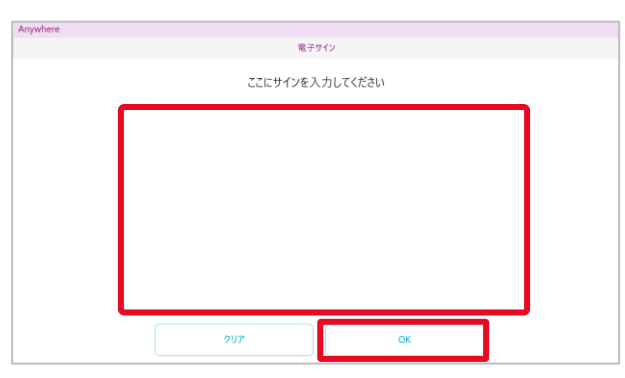

⑥取引内容を確認の上、「実行」を押下する の の電子サイン画面が出力されたら、お客様にサイン を頂き、「OK」を押下する

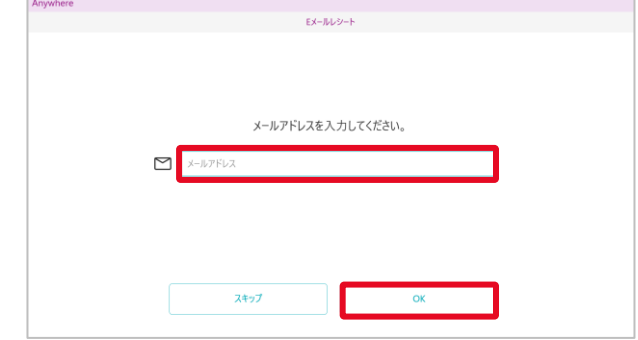

➇Eメールレシートをご利用の場合、上記画面で レシート送付先メールアドレスを入力し、「OK」を 押下する ※「スキップ」押下でレシート発行のスキップが可能

**取消完了**取引成功しました この画面上でのみ再印刷を行うことができます 再印刷を行う場合は画面を切り替えないでください OK

➈取消完了

レシートを再印刷または再送信する場合は 「再印刷(または再送信)」を押下する 「OK」を押下すると、メニュー画面に遷移する

### 困ったときは

リンク・プロセシング ホームページ「よくあるご質問」 https://faq.linkprocessing.co.jp/

リンク・プロセシング ホームページ「端末操作マニュアル」 https://www.linkprocessing.co.jp/resources/

リンク・プロセシング サービスデスク(24時間365日営業) フリーダイヤル 0120-964-036 TIDおよび(表示されていれば)エラーコードをご用意頂くとご案内がスムーズです

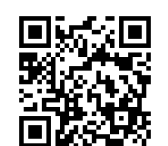

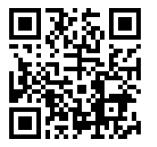

**クレジットカード読取**